- 1. Baixar e instalar esse aplicativo: [Acesso Remoto Google](https://seesp-my.sharepoint.com/:u:/g/personal/marcelo_gomes01_educacao_sp_gov_br/EfTZeNbn5DpNp82BIW0-2sQBsgM03jswjgmdkXOYsmH2Mg?e=XPzxfi)
- 2. No navegador **Chrome** clicar no ícone de complementos

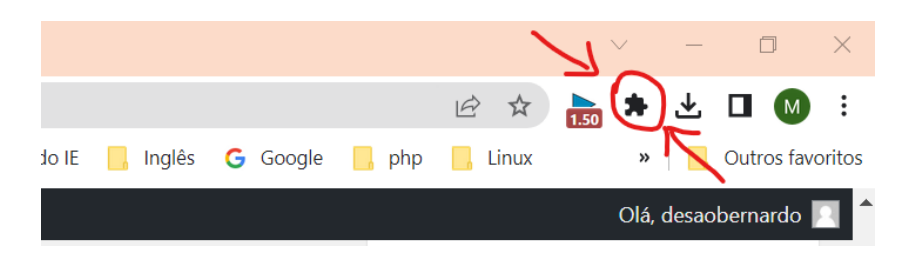

3. Selecione Chrome Remote Desktop

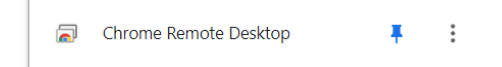

## 4. Selecione **Suporte remoto**

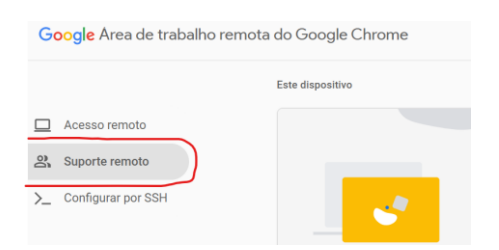

## 5. Selecione **Gerar código**.

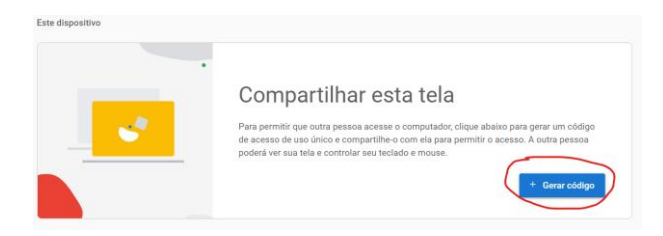

6. Copiar o código e enviar para o suporte do NIT

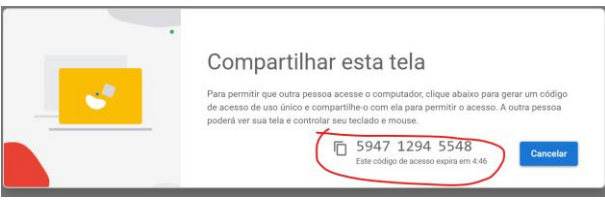

- 7. Quando essa pessoa inserir seu código de acesso no site, você verá uma caixa de diálogo com o endereço de e-mail dela. Selecione **Compartilhar** para conceder acesso total ao seu computador.
- 8. Para encerrar uma sessão de compartilhamento, clique em **Parar compartilhamento**.